## Student Directions for Canvas More Guides in [Spanish](https://community.canvaslms.com/community/es/guias) Vimeo [Instruction](https://vimeo.com/399540039) Video

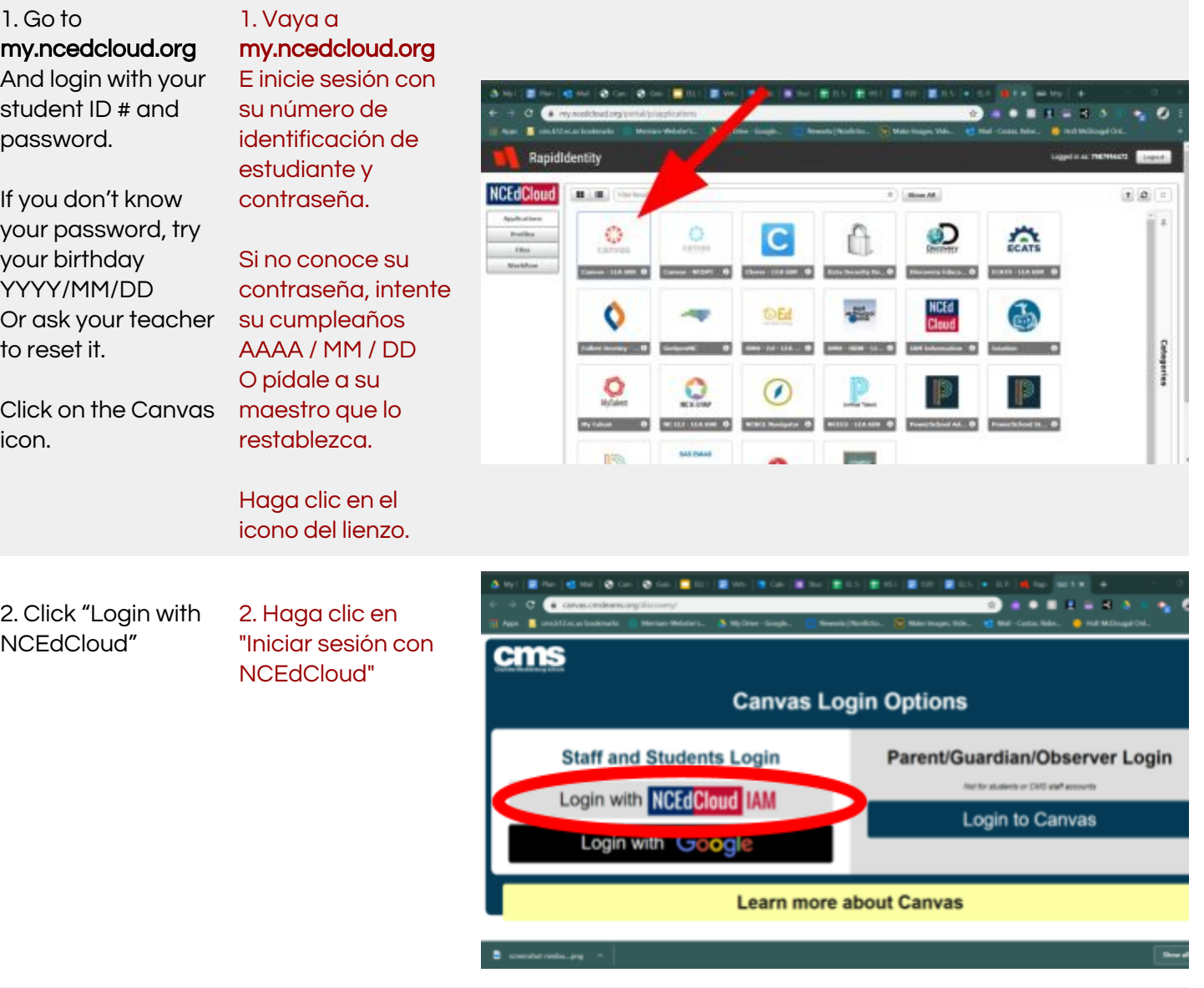

3. Scroll past the greeting or update message to see your Dashboard of classes.

Click on the desired class.

3. Desplácese por el mensaje de saludo o actualización para ver su Tablero de clases.

Haga clic en la clase deseada.

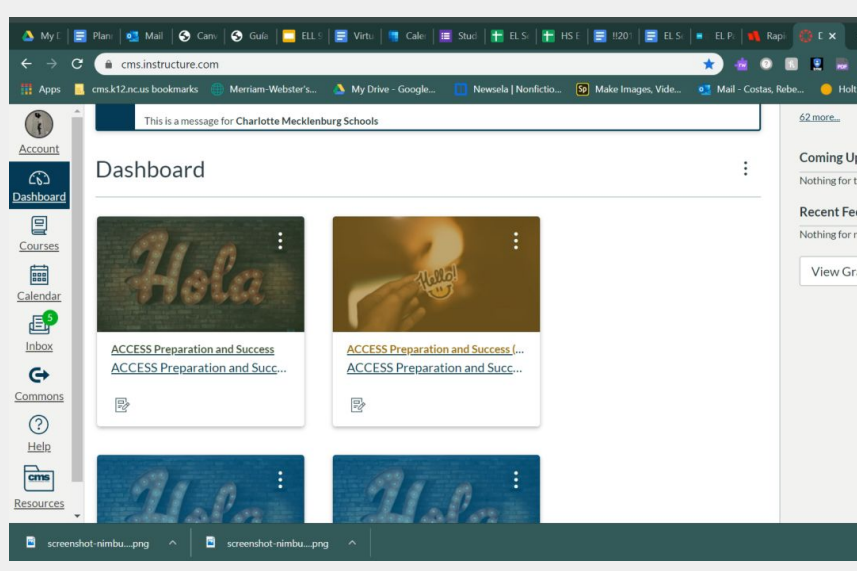

4. Click "Modules" on the left and choose the assigned module. 4. Haga clic en "Módulos" a la izquierda y elija el módulo asignado.

Click on the first link in the assigned module.

Haga clic en el primer enlace en el módulo asignado.

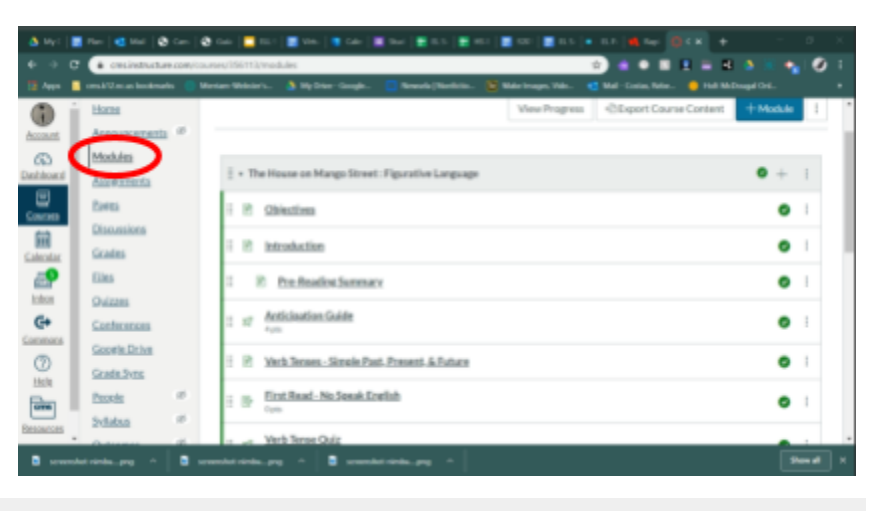

5. You can navigate the course by clicking "Next" at the bottom of every page.

You can also go to "Modules" and select the page in your assigned module where you left off.

5. Puede navegar por el curso haciendo clic en "Siguiente" en la parte inferior de cada página.

También puede ir a "Módulos" y seleccionar la página en su módulo asignado donde lo dejó.

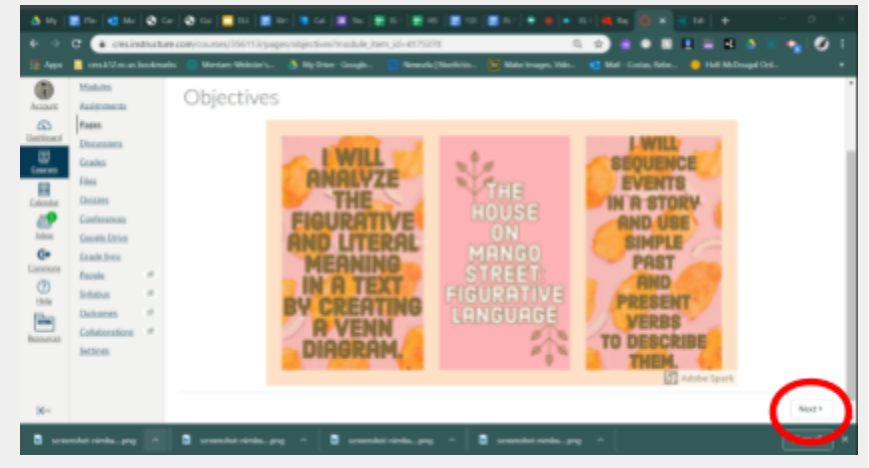

6. For Google Cloud assignments, click on the button at the bottom of the page that says "Load  $\frac{1}{2}$  in new window."

If the button doesn't work, click on the link in the blue bar. In the document, click "File," "Make a Copy."

Be sure to click "Submit assignment" when you complete a google cloud document.

6. Para las tareas de Google Cloud, haga clic en el botón en la parte inferior de la página que dice "Cargar \_\_\_ en una nueva ventana".

Si el botón no funciona, haga clic en el enlace en la barra azul. En el documento, haga clic en "Archivo", "Hacer una copia".

Asegúrese de hacer clic en "Enviar tarea" cuando complete un documento de Google Cloud.

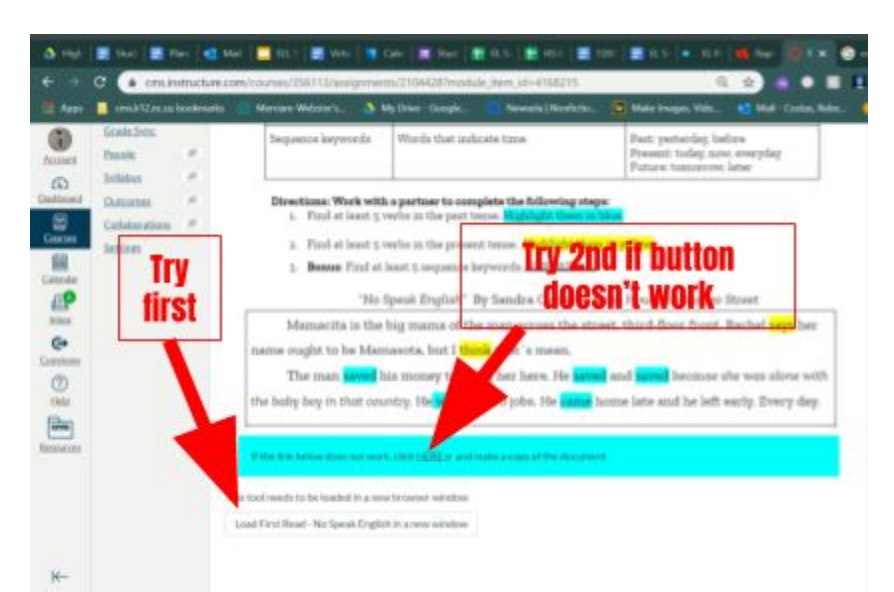